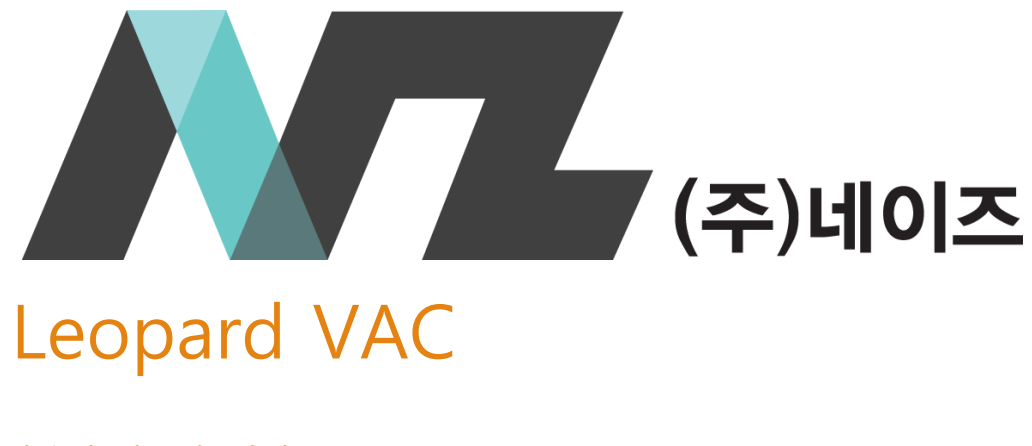

사용자 매뉴얼 (버전 1.1.5.3)\_v2302

기술문의 E-mail : support@naiz.co.kr

# 목차

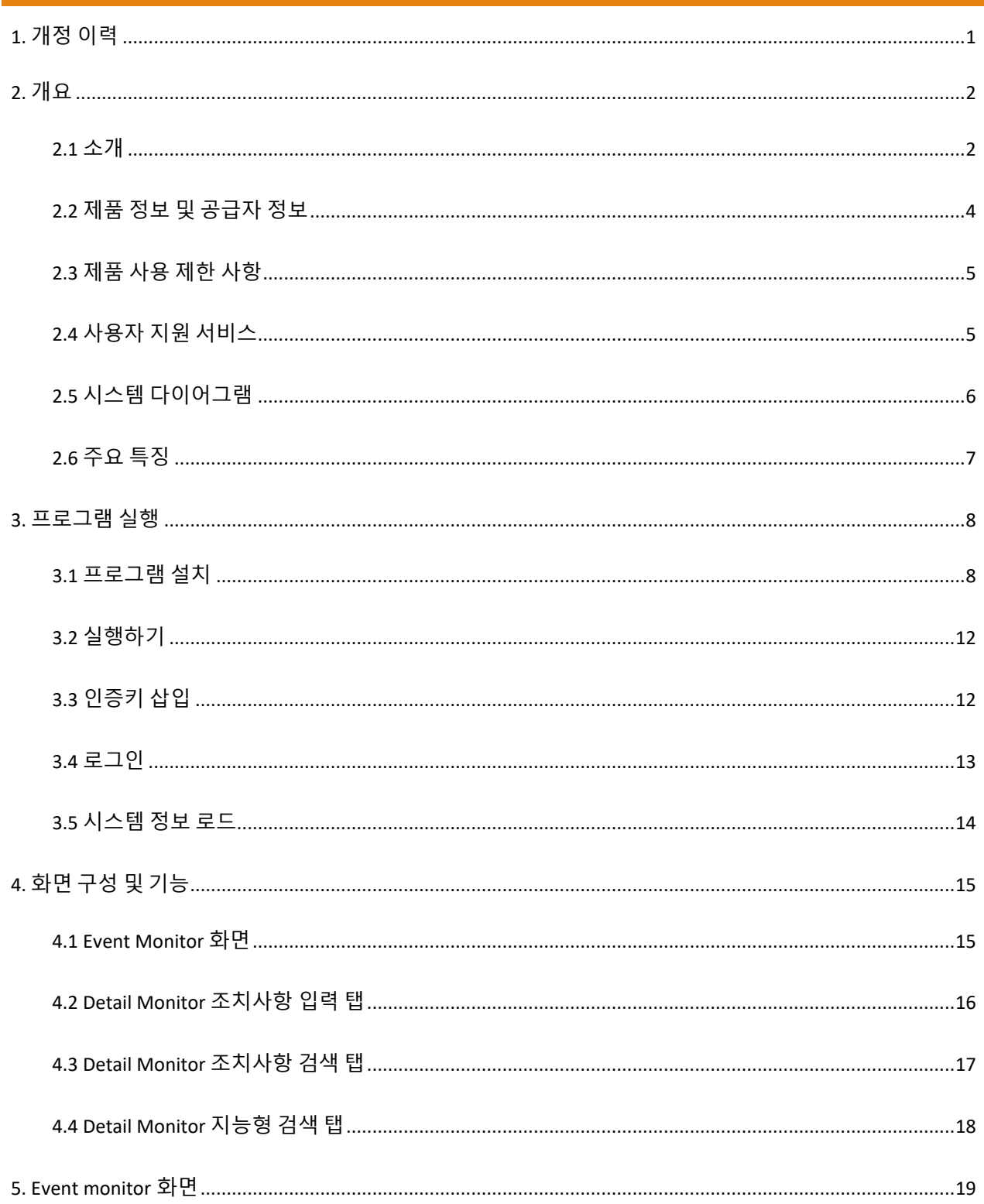

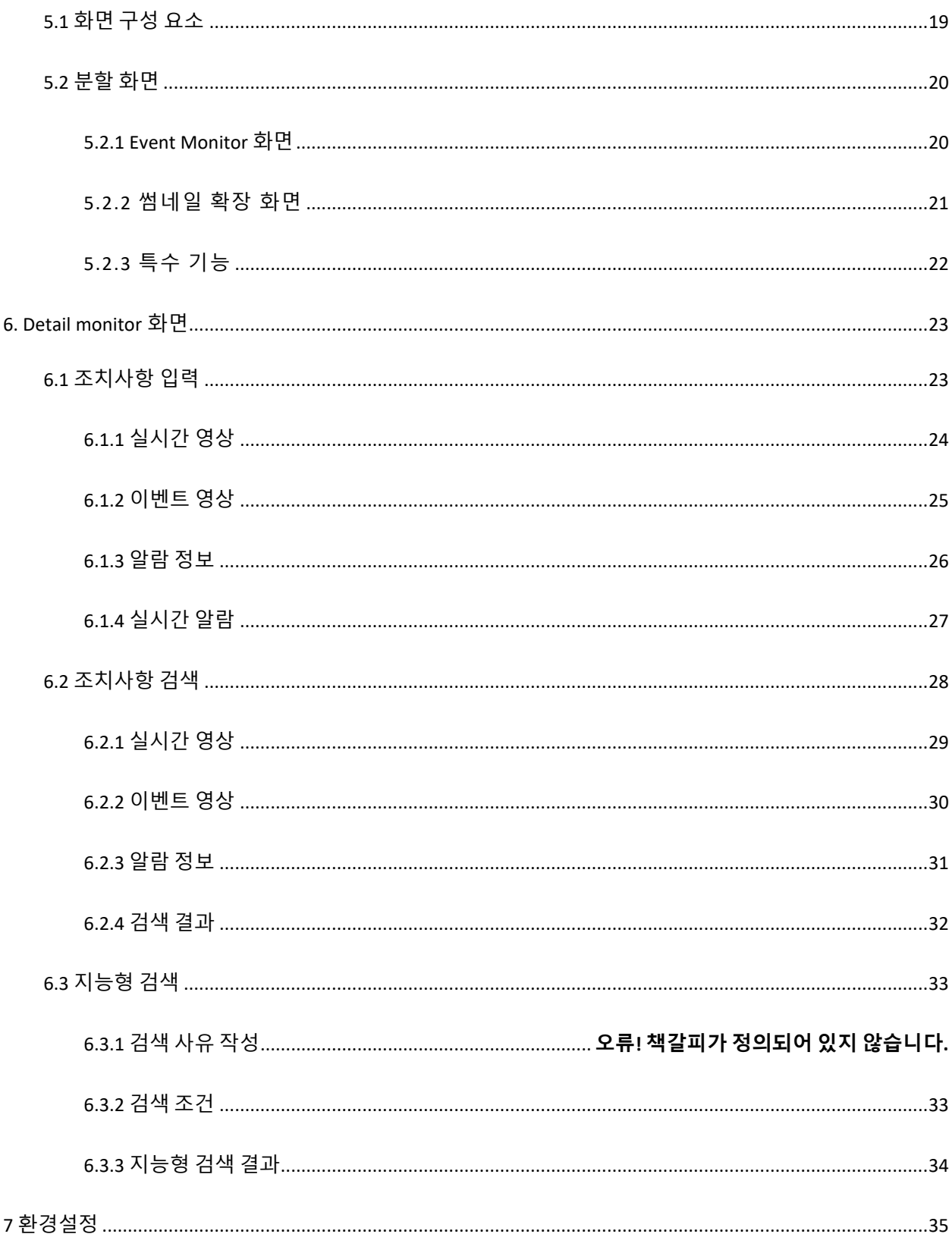

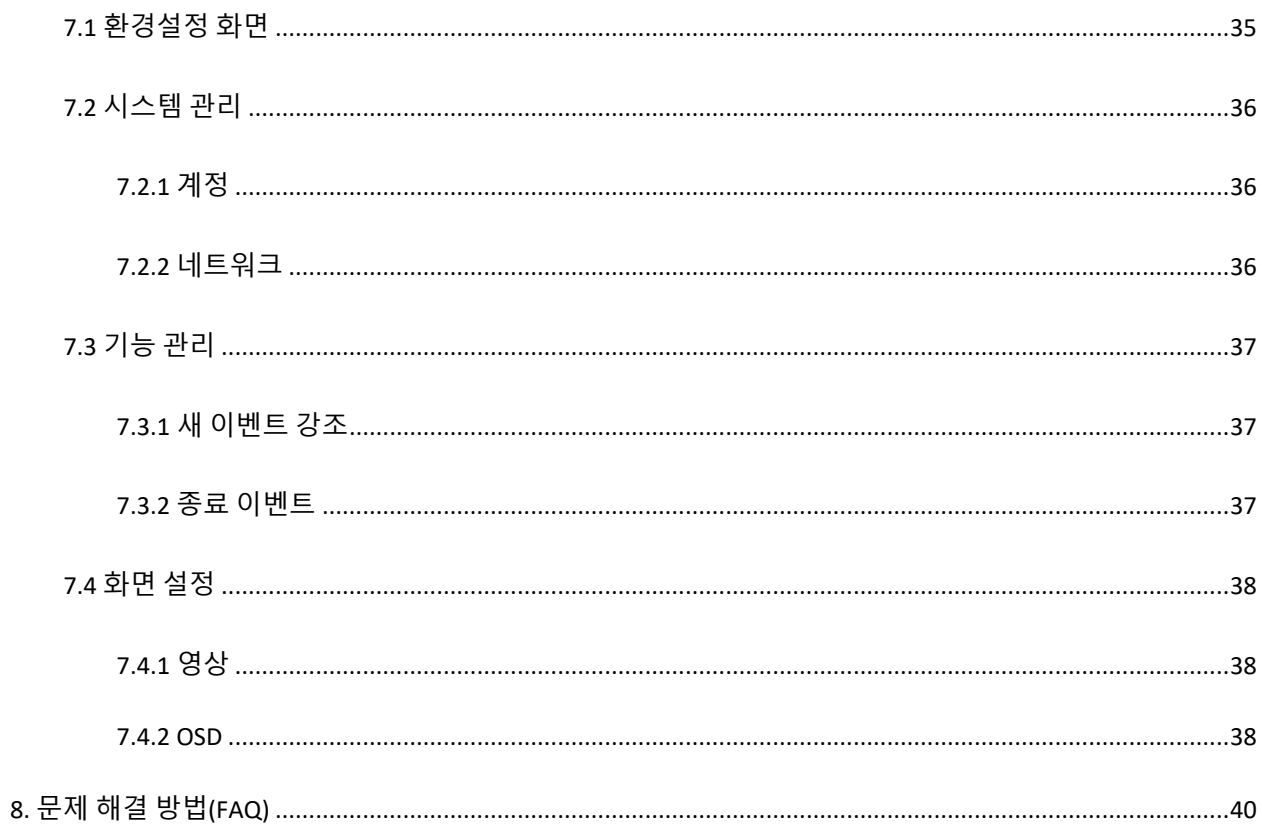

# <span id="page-4-0"></span>1. **개정 이력**

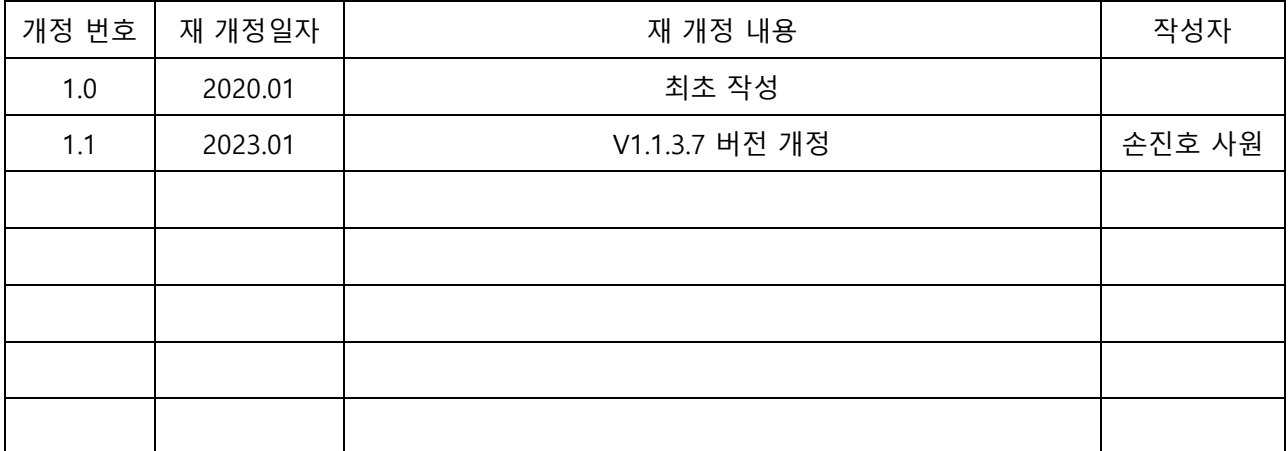

<span id="page-5-0"></span>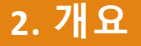

## <span id="page-5-1"></span>**2.1 소개**

Leopard 스마트 통합 관제 시스템은 관리서버, 저장분배서버, 영상분석서버, 운영 PC, 선별관제 VAC 5 가지로 이루어져 있습니다.

Leopard 스마트 통합 관제 시스템은 각각의 기능 역할이 아래 그림과 같이 상호 연동하여 시스템이 이루어집니다.

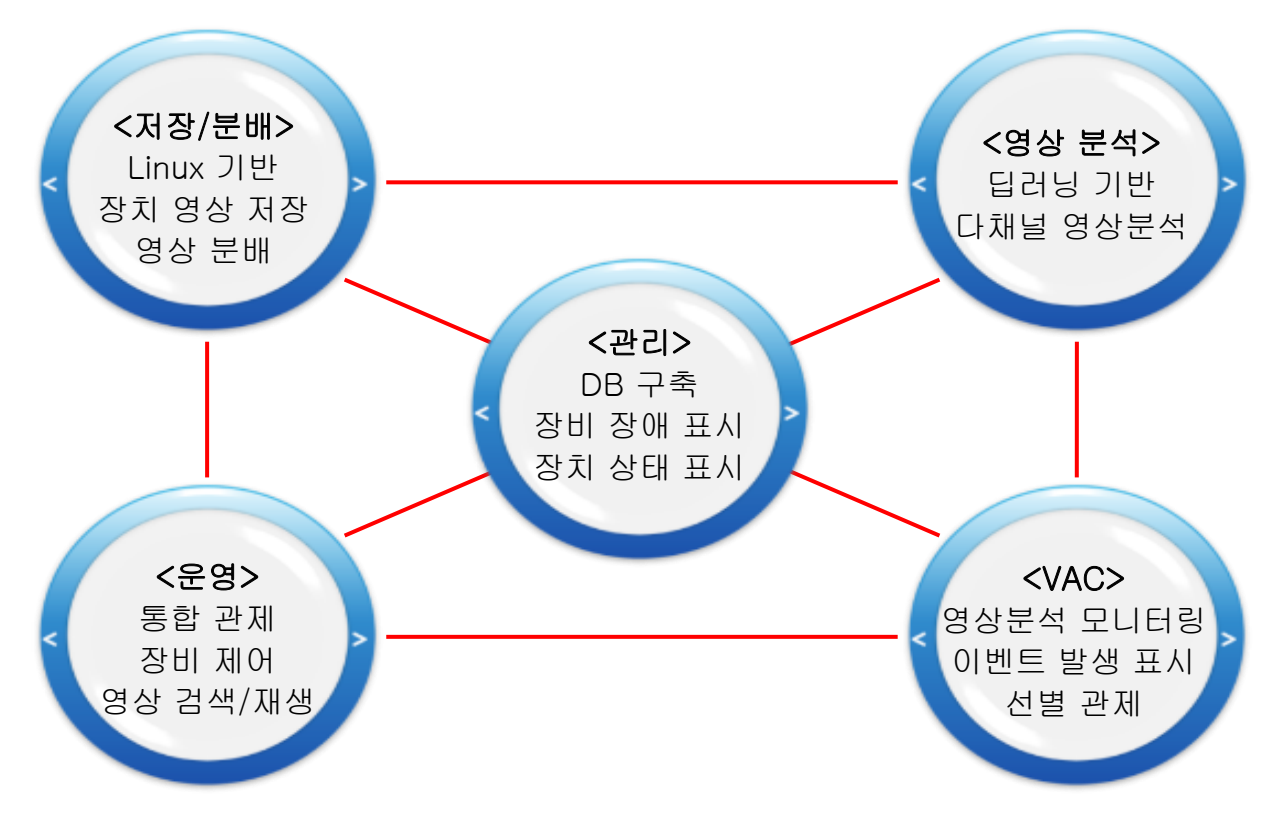

Leopard VAC 는 영상분석서버가 카메라 장치 영상을 분석하여 검출한 객체 이벤트 신호를 받고, 관련된 카메라 장치의 영상을 선별적으로 관제하기 위해 사용합니다.

- 영상분석 서버에서 분석한 결과를 모니터링 할 수 있습니다.

- 분석된 내용을 표기합니다.
- 4, 9, 16 분할 화면을 선택하여 관제 할 수 있습니다.
- 이벤트 수량이 많은 경우 확장 화면으로 표시합니다.

# <span id="page-7-0"></span>**2.2 제품 정보 및 공급자 정보**

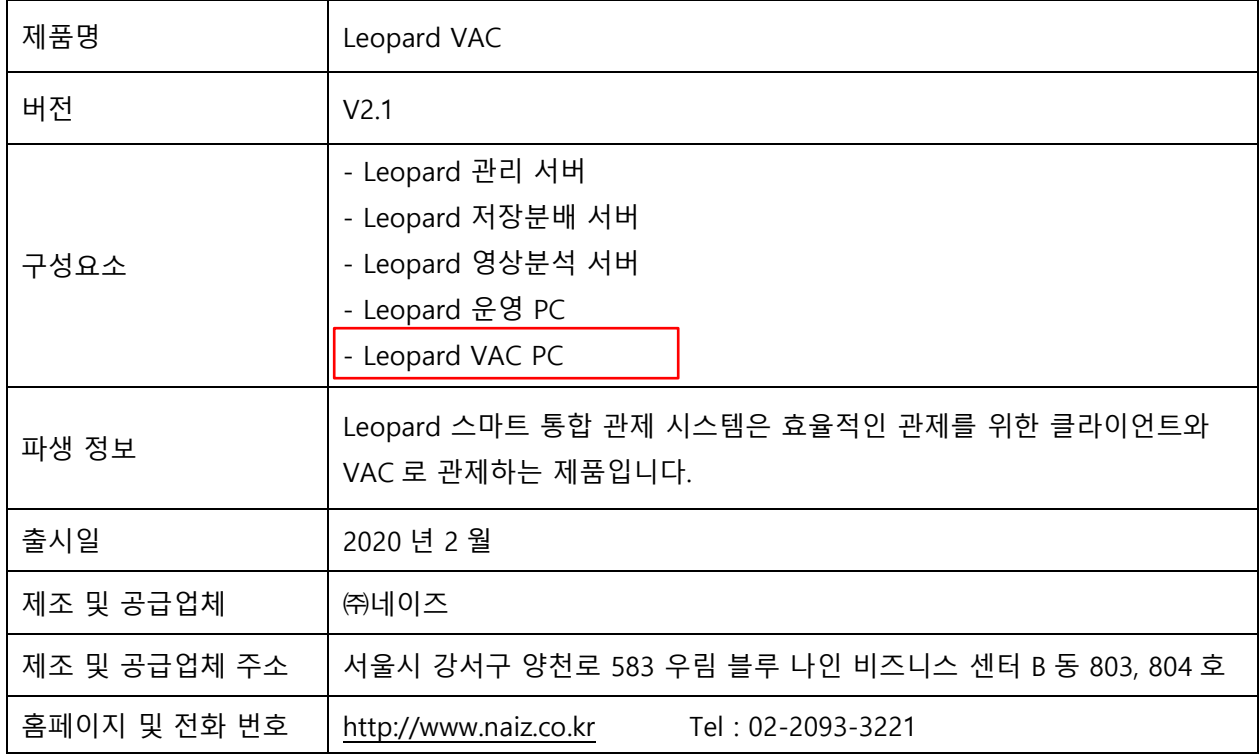

- Leopard 스마트 통합 관제 시스템은 관리, 영상분석 서버, 클라이언트, VAC 는 Windows 기반의 UI 를 지원하고 저장분배서버는 Linux 기반으로 구성 되어있습니다.

- 본 제품은 한국어, 영어, 중국어를 지원합니다.

- Leopard VAC v2.1 (이하 "VAC")는 연결되어 있는 영상분석 서버의 영상분석 내용을 모니터링 합니다.

# <span id="page-8-0"></span>**2.3 제품 사용 제한 사항**

- 본 제품은 관리자가 사용자 추가 및 권한을 부여할 수 있습니다.
- 각 운영PC별 사용자는 1명이며, 계정 정보 변경 및 사용 권한은 관리자가 부여합니다.
- 동일한 아이디로 중복 접속이 허용되지 않습니다.

#### <span id="page-8-1"></span>**2.4 사용자 지원 서비스**

- 회사명 : ㈜네이즈
- 전화 : 02-2093-3221
- 이메일 : support@naiz.co.kr
- 지원 서비스 내용 : 사용 운영 방법
- 지원 서비스 시간 : 오전9시 ~ 6시까지 (공휴일 및 토요일 일요일은 휴무 입니다.)

- VAC 사용 매뉴얼은 1 개의 문서로 이루어졌으며 인쇄물은 제공하지 않고 회사 E-Mail 로 접수하시면 PDF 파일 문서로 제공됩니다.

(본 설명서는 제품의 품질 향상을 위해 사전 통보 없이 변경 될 수 있음을 알려드립니다.)

# <span id="page-9-0"></span>**2.5 시스템 다이어그램**

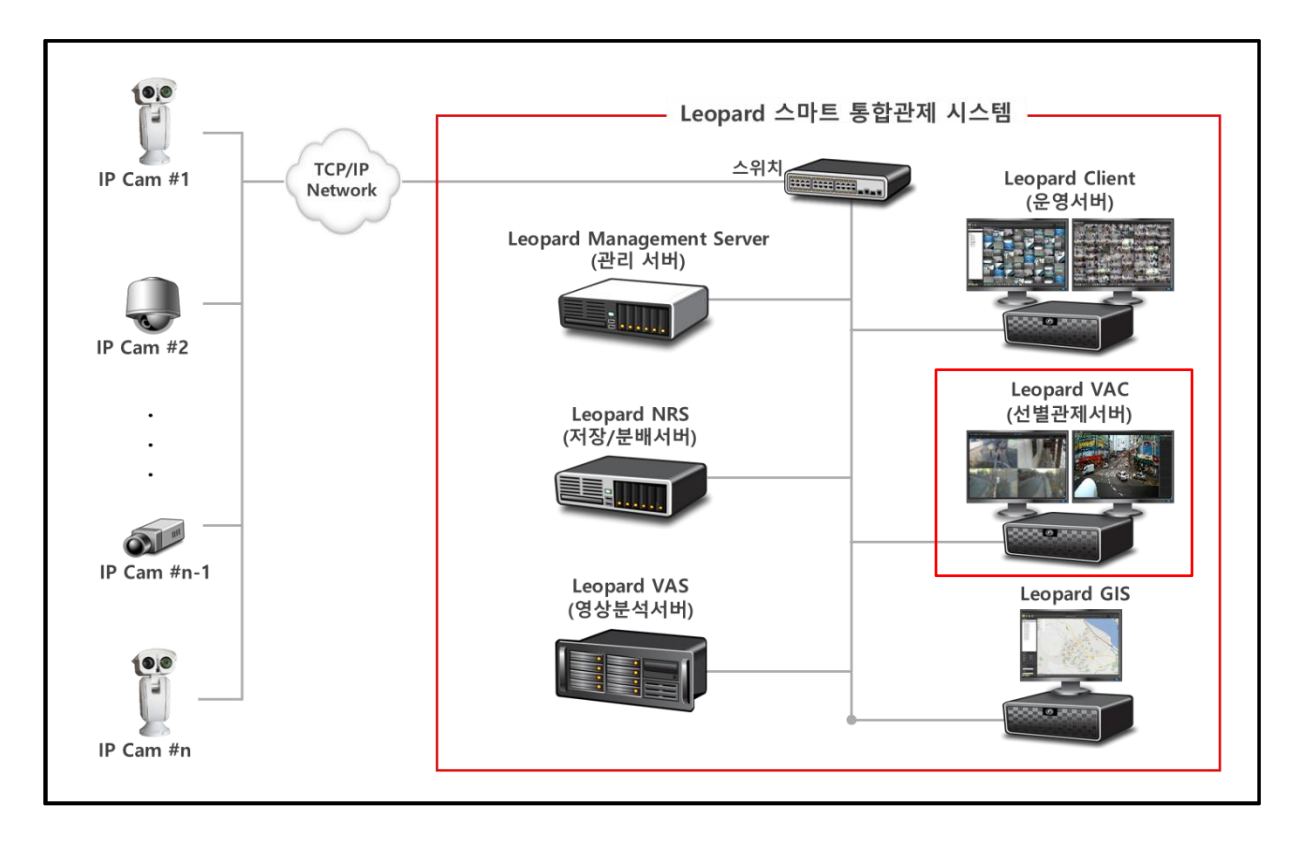

Leopard 스마트 통합관제 시스템의 구성도는 아래와 같고 선별관제 VAC 는 표시되어 있는 부분입니다.

# <span id="page-10-0"></span>**2.6 주요 특징**

- ✓ 영상 분석을 통한 선별 관제
- ✓ 실시간 리소스 모니터링(CPU, Memory, Network)
- ✓ 녹화 영상 확인
- ✓ 이벤트 조치사항 저장 관리
- ✓ 썸네일 화면으로 이벤트 영상 표출
- ✓ Event Monitor, Detail Monitor Dual Monitor 지원
- ✓ 지능형 검색 지원
- ✓ 이벤트 처리 내용 확인

# <span id="page-11-0"></span>**3. 프로그램 실행**

# <span id="page-11-1"></span>**3.1 프로그램 설치**

Leopard VAC 프로그램을 설치 합니다.

CD 패키지에 동봉된 설치 프로그램인 Leopard VAC\_x64\_Install\_v1.1.0.xx 파일을 준비합니다.

1. Leopard VAC\_x64\_Install\_v1.1.0.xx 설치 파일을 찾아 실행합니다.

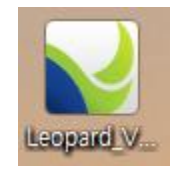

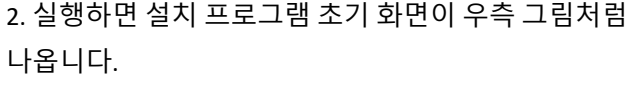

초기화면에서 다음(N) 버튼을 클릭해서 설치를 시작합니다.

3. 설치 경로를 선택한 후 다음(N) 버튼을 클릭합니다.

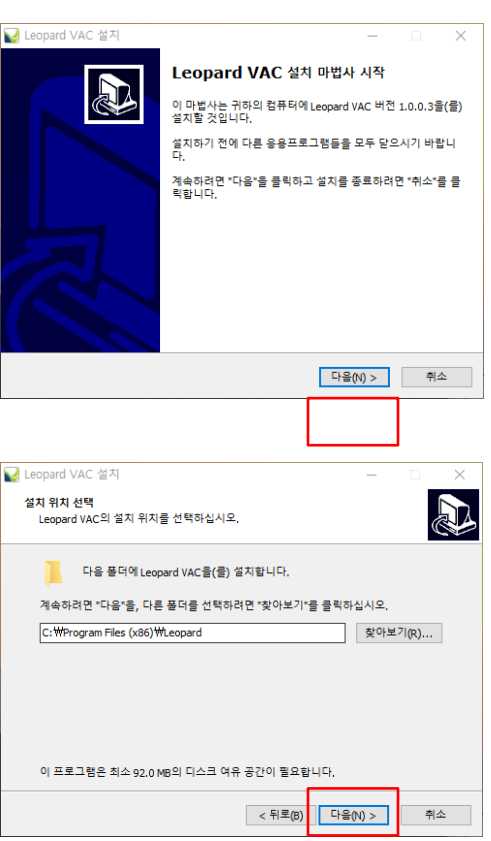

4. 구성 요소를 선택하고 다음(N) 버튼을 클릭합니다.

기본 체크 VAC 입니다.

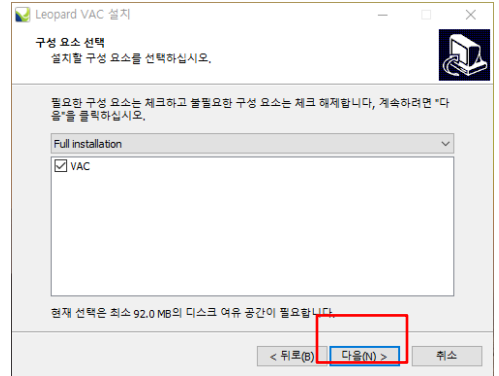

 $\times^-$ 

<mark>난</mark> Leopard VAC 설치

5. 시작 메뉴 폴더명을 입력한 후 다음(N) 버튼을 클릭합니다. 기본 폴더명은 Leopard 입니다.

6. 바탕화면에 바로가기 아이콘 생성 유무를 체크합니다. 체크한 후 다음(N) 버튼을 클릭합니다.

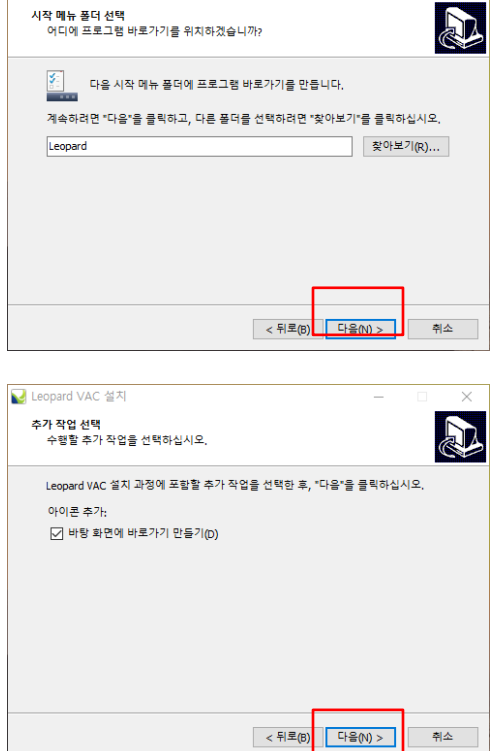

7. 설치(I) 버튼을 클릭하여 설치를 시작합니다 설치 준비가 완료되어 경로, 유형, 구성, 추가작업을 보여줍니다. 설치를 클릭하면 그림과 같이 설치 진행사항을 보여줍니다.

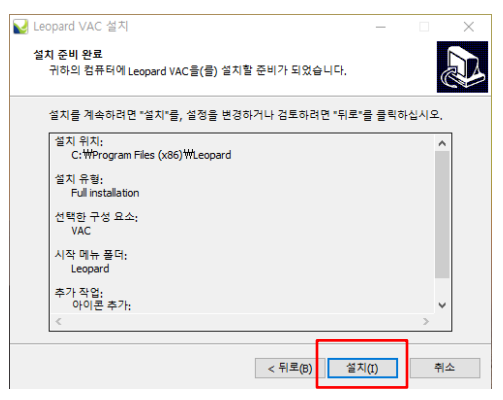

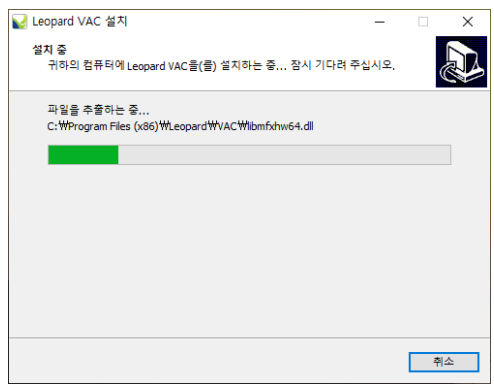

8. 설치가 완료되면 종료(F) 버튼을 클릭하여 설치를 종료합니다.

"VAC 실행" 란에 체크하고 종료(F) 버튼을 클릭하면 설치한 프로그램이 바로 실행됩니다.

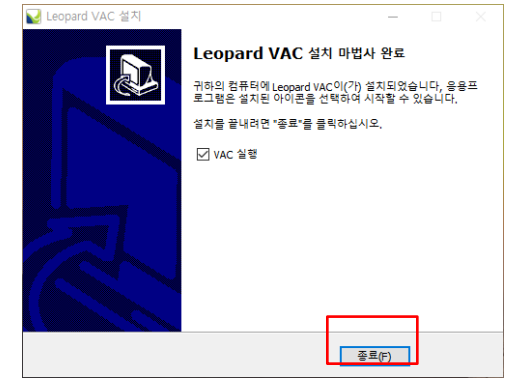

#### <span id="page-15-0"></span>**3.2 실행하기**

바탕화면에 아래와 같은 아이콘을 실행하십시오.

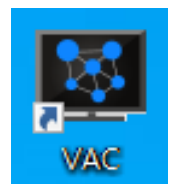

# <span id="page-15-1"></span>**3.3 인증키 삽입**

제품과 함께 동봉된 USB 키를 PC 의 USB Port 에 삽입해야만 프로그램이 정상적으로 동작합니다.

USB 키가 제대로 인식하지 못한 경우 USB 키를 확인하고 프로그램을 재 시작합니다.

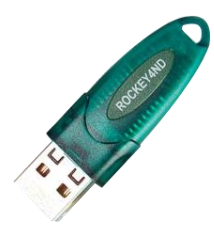

**※** 인증에 실패하면 다음과 같은 메시지가 나옵니다.

예 : 전자키를 등록하는 메뉴가 나옵니다.

아니요 : 메뉴를 빠져 나갑니다.

USB 키를 확인 후 VAC 를 다시 실행 합니다.

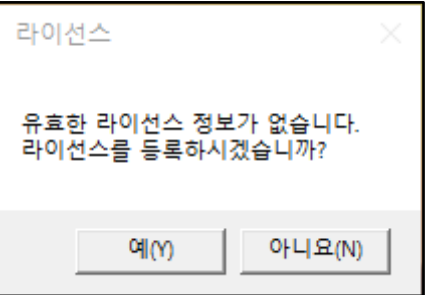

#### <span id="page-16-0"></span>**3.4 로그인**

Leopard VAC 를 실행하면 아래와 같이 로그인 창이 활성화됩니다.

- 아이디 : 사용자 아이디를 입력합니다.

- 비밀번호 : 사용자에 등록된 비밀번호를 입력합니다.

비밀번호 수정은 관리서버\_사용자에서 수정합니다.

**※ 수정된 비밀번호는 꼭 기억해 주세요.**

**(기본 비밀번호 : admin)**

- 서버 주소 : 관리서버 IP 주소를 입력합니다.

- 서버 포트 : 관리서버와 통신하는 포트를 입력합니다. (기본 : 80)

- 확인을 클릭하면 프로그램이 실행됩니다.

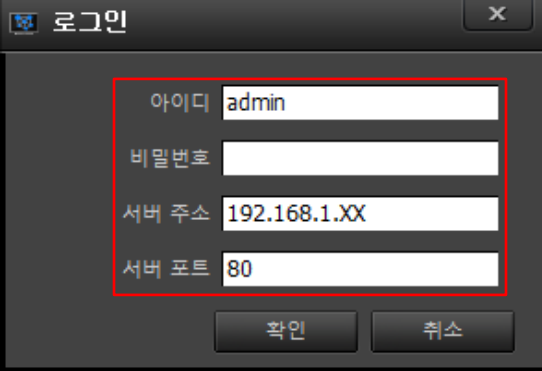

### <span id="page-17-0"></span>**3.5 시스템 정보 로드**

Leopard VAC 를 실행하면 아래와 같이 관리서버에서 데이터를 호출합니다.

- 사용자 정보 로드 : 로그인하는 사용자 정보를 불러옵니다.

- 시스템 정보 로드 : 해당 사용자의 시스템 정보를 불러옵니다.

- 카메라 정보 로드 : 관리서버의 카메라 정보를 불러옵니다.

- 저장서버 정보 로드 : 저장분배서버의 정보를 불러옵니다.

- 분석서버 정보 로드 : 분석서버의 정보를 불러옵니다.

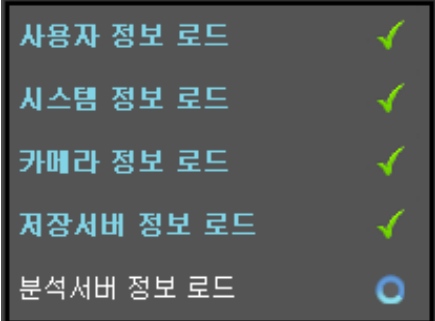

# <span id="page-18-0"></span>**4. 화면 구성 및 기능**

Leopard VAC 를 실행하면 Event Monitor 화면과 Detail Monitor 화면이 동시 실행이 됩니다.

### <span id="page-18-1"></span>**4.1 EVENT MONITOR 화면**

Event Monitor 화면의 기능은 다음과 같습니다.

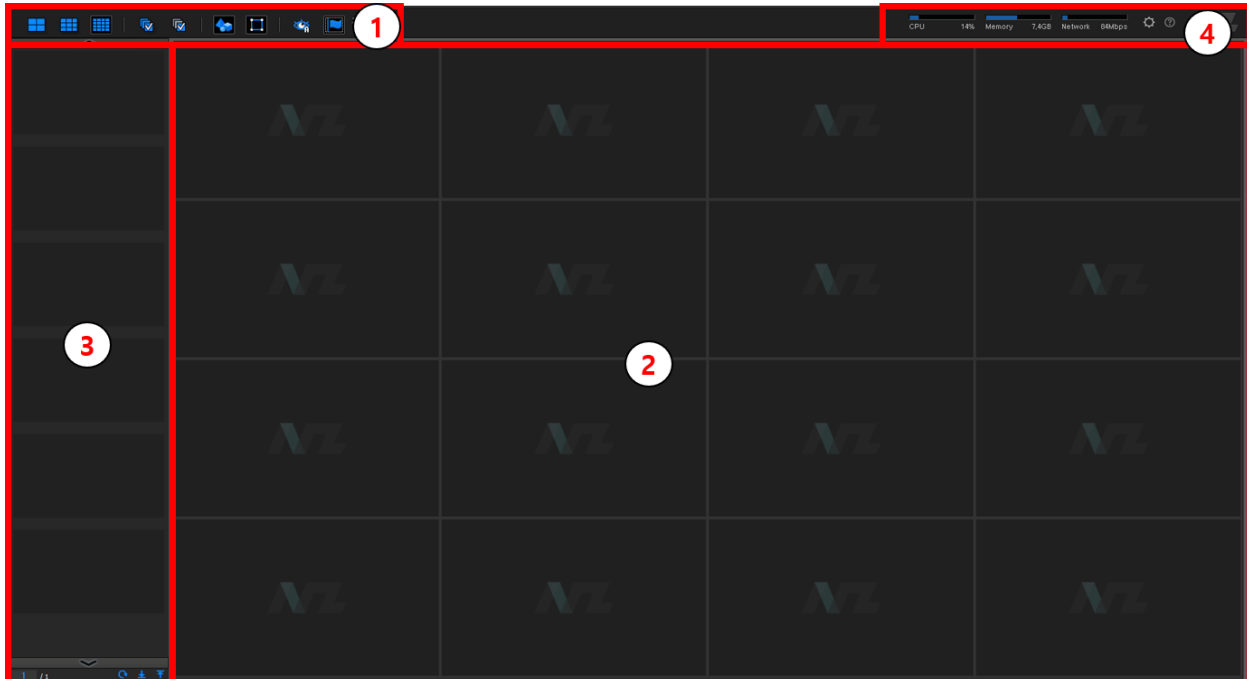

1. 기능 선택 : 화면 분할 선택, 카메라 선택, 객체/영역 출력, 이벤트, 썸네일 등 기능을 사용합니다.

2. 영상 분석 화면 : 영상 분석 내용을 보여주며 4, 9, 16 분할로 표출합니다.

3. 썸네일 화면 : 이벤트가 영상 분석 화면의 수량을 넘으면 썸네일 화면에 표출합니다.

4. 하드웨어 사용량 창 : CPU, Memory, Network 사용량 및 환경설정을 보여줍니다.

# <span id="page-19-0"></span>**4.2 DETAIL MONITOR 조치사항 입력 탭**

Detail Monitor 의 조치사항 입력 탭 기능은 다음과 같습니다.

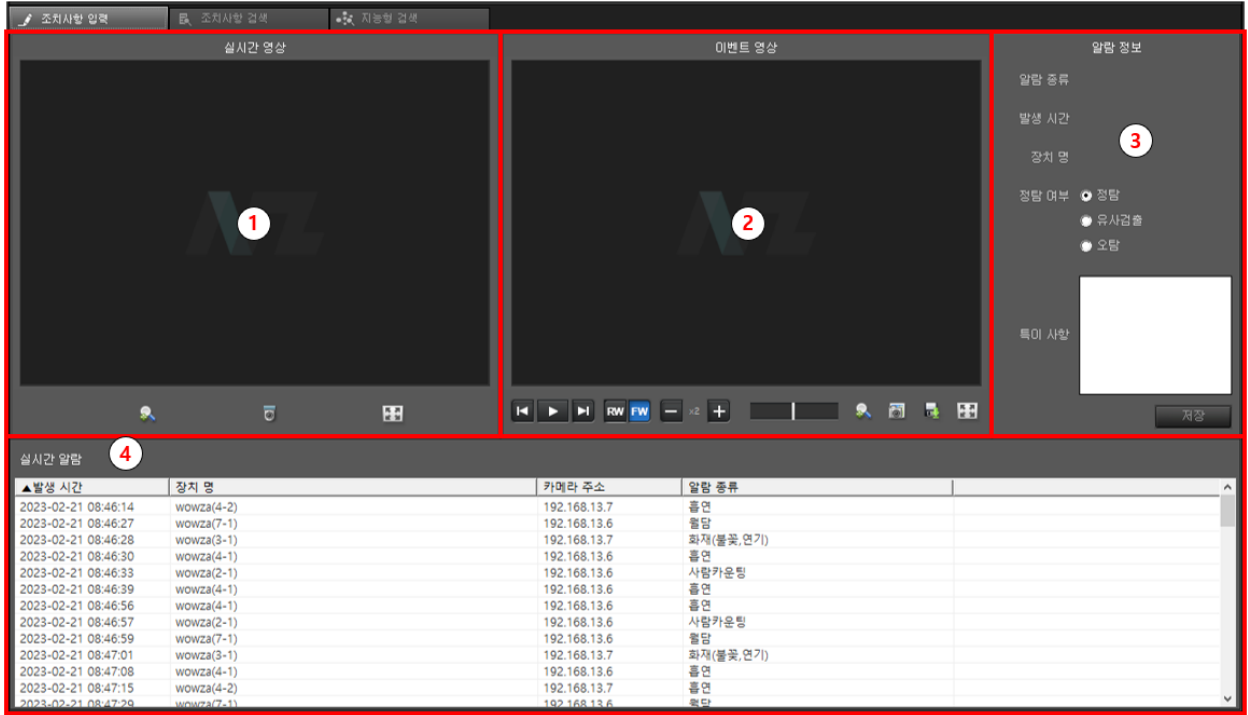

- 1. 실시간 영상 : 이벤트 라이브 영상을 보여줍니다.
- 2. 이벤트 영상 : 이벤트 재생 영상을 보여줍니다.
- 3. 알람 정보 : 이벤트 정보를 확인하고 저장합니다.
- 4. 실시간 알람 : 지능형 이벤트 정보를 실시간 보여줍니다.

# <span id="page-20-0"></span>**4.3 DETAIL MONITOR 조치사항 검색 탭**

Detail Monitor 의 조치사항 검색 탭 기능은 다음과 같습니다.

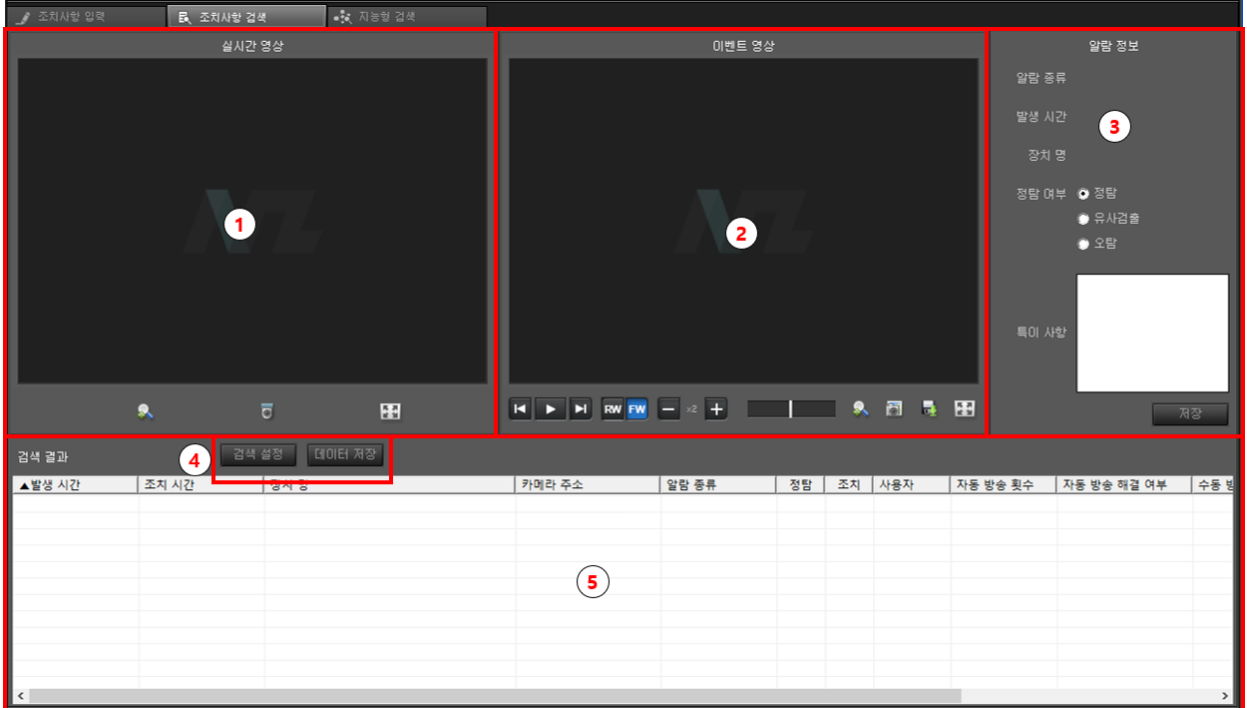

- 1. 실시간 영상 : 조치사항 카메라 라이브 영상을 보여줍니다.
- 2. 이벤트 영상 : 조치사항 카메라의 이벤트 영상을 보여줍니다.
- 3. 알람 정보 : 조치사항 카메라의 이벤트 정보를 확인하고 저장합니다.
- 4. 조치사항 검색 설정 : 조치사항 카메라를 검색하는데 필요한 설정을 보여줍니다.
- 5. 검색 결과 : 조치사항 카메라를 검색한 결과를 보여줍니다.

# <span id="page-21-0"></span>**4.4 DETAIL MONITOR 지능형 검색 탭**

Detail Monitor 의 지능형 검색 탭 기능은 다음과 같습니다.

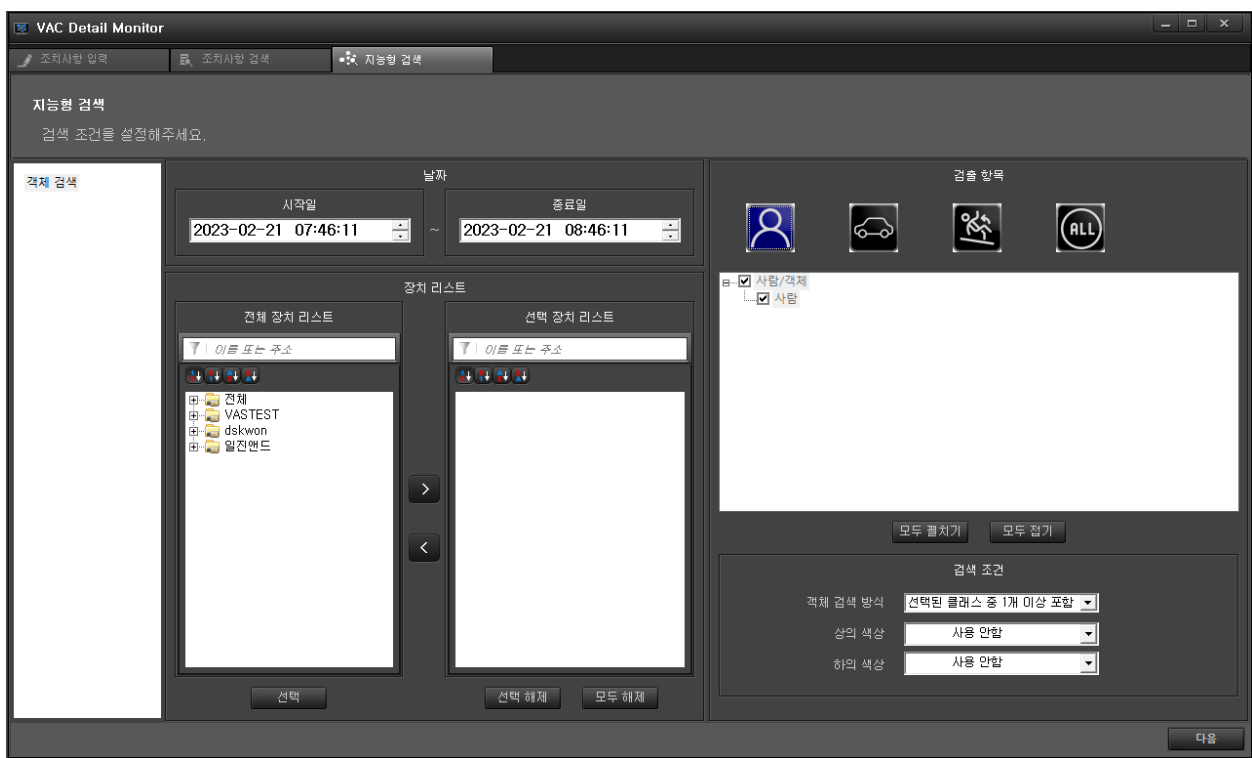

지능형 검색 사유 내용을 작성하고 검색합니다.

# <span id="page-22-0"></span>**5. EVENT MONITOR 화면**

Event Monitor 는 이벤트 발생한 영상 분석 내용을 확인합니다.

Event Monitor 에서 이벤트 내용을 확인하시려면 해당 화면을 더블 클릭하여 Detail Monitor 에서 확인 및 조치를 합니다.

<span id="page-22-1"></span>**5.1 화면 구성 요소**

Event Monitor 는 앞의 화면구성에서 설명보다 자세히 설명합니다. 구성은 분할화면, 영상 분석 화면, 하드웨어 사용량 표시로 이루어져 있습니다.

◊ 분할 화면 선택

분할 화면 : 4, 9, 16 분할 화면으로 선택하여 볼 수가 있고 이벤트 확인은 바운딩 박스로 표시 합니다. 해당 ₩. EE 화면을 더블 클릭하면 Detail Monitor 에서 볼 수 있습니다. 厨  $\overline{\mathbf{N}}$ 선택 : 카메라 영상을 전체 선택, 부분 선택으로 선택합니다. 보기 : 영상분석의 객체, 영역을 볼 수 있습니다.  $\Box$ 이벤트 : 선택된 이벤트만 필터링하여 보여줍니다. ¢ 썸네일 화면 : 6 개의 작은 화면으로 구성되어 있고 이벤트를 확인 할 수 있으며 바운딩 박스는 표시 하지

않습니다. 해당 화면을 더블 클릭하면 Detail Monitor 에서 볼 수 있습니다.

◊ 영상 분석 화면 : 분할된 화면으로 검색내용을 바운딩 박스로 확인할 수 있습니다.

◊ 하드웨어 사용량 : CPU, Memory, Network 3 가지를 확인할 수 있습니다.

 $CPU$ 5,5GB Network 12% Memory 78Mbps CPU : CPU 사용량을 그래프와 %로 표시합니다. Memory : Memory 사용량을 그래프와 GB 로 표시합니다. Network : Network 사용량을 그래프와 Mbps 로 표시합니다.

#### <span id="page-23-0"></span>**5.2 분할 화면**

#### <span id="page-23-1"></span>5.2.1 EVENT MONITOR 화면

분할화면 선택은 총 4 가지를 선택합니다.

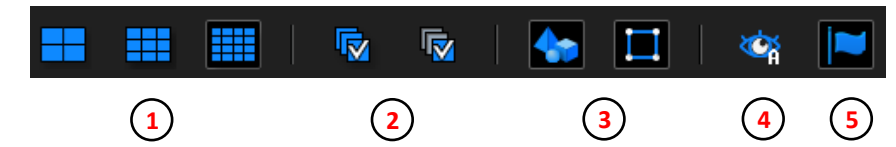

1. 분할 화면 선택

- 4 화면 분할 : 영상분석 화면을 4 분할 화면으로 봅니다.

- 9 화면 분할 : 영상분석 화면을 9 분할 화면으로 봅니다.
- 16 화면 분할 : 영상분석 화면을 16 분할 화면으로 봅니다.
- 2. 영상 선택
- 일괄 처리 : 영상분석화면의 영상을 일괄 처리합니다.
- 부분 처리 : 영상분석화면의 영상을 개별적으로 처리합니다.
- 3. 객체 / 영역 보기
- 객체 보기 : 영상분석 화면에 객체를 합성하여 보여줍니다.
- 영역 보기 : 영상분석 화면에 영역을 합성하여 보여줍니다.
- 4. 이벤트 보기 : 선택된 이벤트 만 보여줍니다. (기본 : 모든 이벤트)

5. 썸네일 확장 화면 보기 : 선택한 분할 화면보다 이벤트 발행 카메라가 많을 때 자동 및 수동으로 좌측 편에 썸네일 화면이 활성화 됩니다.

# <span id="page-24-0"></span>5.2.2 썸네일 확장 화면

|                                                                                                    |  | CPU 14% Memory 7,4GB Network 84Mbps $Q_1$ ( ) |  |
|----------------------------------------------------------------------------------------------------|--|-----------------------------------------------|--|
|                                                                                                    |  |                                               |  |
|                                                                                                    |  |                                               |  |
|                                                                                                    |  |                                               |  |
| $\begin{array}{c c c c c} & \multicolumn{3}{c }{\sim} & \multicolumn{3}{c }{\sim} & \multicolumn{3}{c }{\sim} & \multicolumn{3}{c }{\sim} & \multicolumn{3}{c }{\sim} & \multicolumn{3}{c }{\sim} & \multicolumn{3}{c }{\sim} & \multicolumn{3}{c }{\sim} & \multicolumn{3}{c }{\sim} & \multicolumn{3}{c }{\sim} & \multicolumn{3}{c }{\sim} & \multicolumn{3}{c }{\sim} & \multicolumn{3}{c }{\sim} & \multicolumn{3}{c }{\sim} & \multicolumn{3}{c$ |  |                                               |  |

화면 확장에 영상이 다 차면 다음 페이지로 넘어 갑니다.

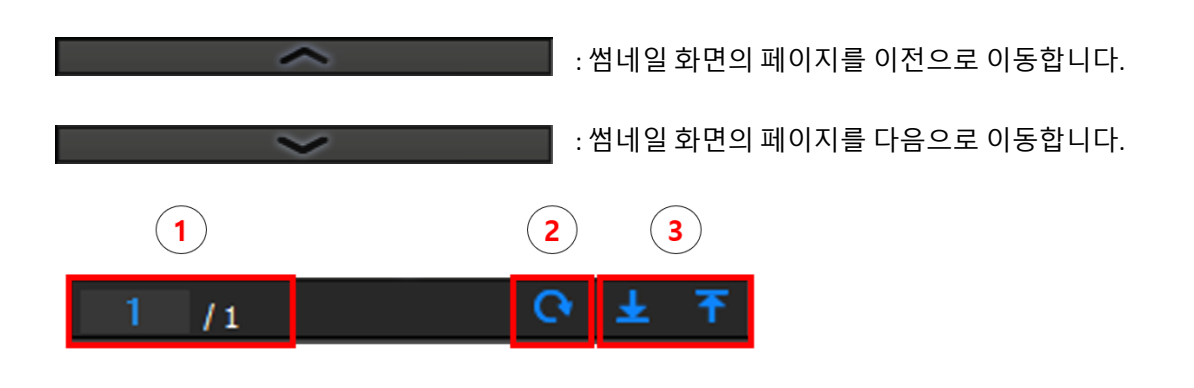

- 1. 보여지는 썸네일 화면의 페이지와 총 페이지를 보여줍니다. (파란색 숫자는 직접 페이지를 입력하여 이동이 가능합니다.) 2. 새로운 내용을 보기 위해 새로 고침을 실행합니다.
- 3. 첫 페이지와 마지막 페이지로 이동합니다.

### <span id="page-25-0"></span>5.2.3 특수 기능

이벤트 화면을 선택하고 우클릭하면 우측 그림과 같이 이벤트 처리, 이벤트 고정 2 가지의 기능이 나타납니다.

- 이벤트 처리 : Detail Monitor 로 이동합니다. (더블 클릭과 동일)
- 이벤트 자동 처리 : 특정 조건으로 이벤트를 자동 처리 합니다.
- 이벤트 고정 : 설정한 이벤트를 분할 화면에 항상 올라오게 합니다.
- 분석 정지 : 카메라를 비활성화하여 분석을 정지 시킵니다.
- 디지털 줌 : 메뉴 선택 후 영역을 드래그 할 시 화면이 확대 됩니다.
- 개소 카메라 보기 : 메뉴를 클릭하면 우측 그림과 같이 주변 카메라 영상을 분할하여 동시에 표출합니다.
- 신고 : 통합 플랫폼이 연계 등록 된 경우 해당 카메라에 알람 신호를 전송합니다.
- 이벤트 일시정지 : 특정 시간 만큼 이벤트를 비활성화 시켜 VAC 에 올라오지 않게 합니다.

이벤트 처리 이벤트 자동 처리 이벤트 고정 분석 정지 디지털줌 개소 카메라 보기 신고 이벤트 일시정지  $\,$ 

# <span id="page-26-0"></span>**6. DETAIL MONITOR 화면**

Leopard VAC 는 두 개의 모니터로 이루어졌는데 여기에서는 Detail Monitor 사용법을 알아보겠습니다.

Detail Monitor 는 조치사항 입력, 조치사항 검색, 지능형 검색 3 가지 탭으로 이루어 졌습니다.

화면 구성 요소는 앞 장에서 설명했고 여기에서는 각각의 탭에 대하여 자세히 설명하겠습니다.

<span id="page-26-1"></span>**6.1 조치사항 입력**

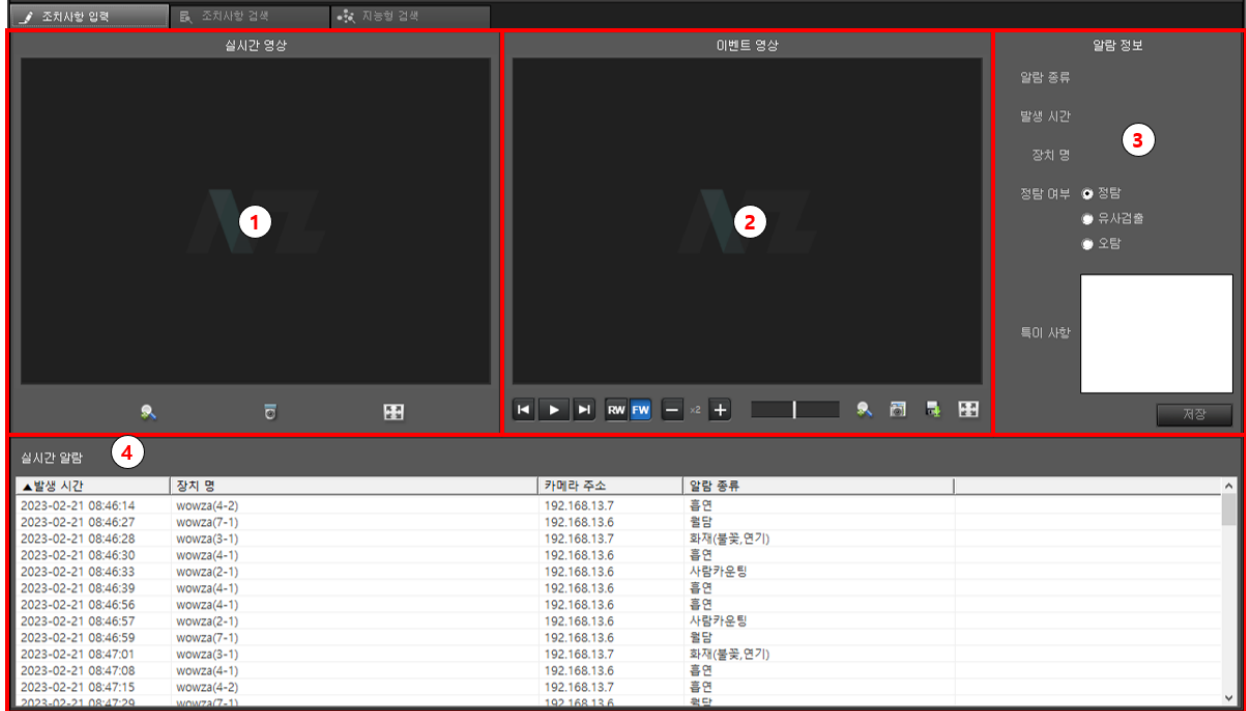

Event Monitor 의 영상을 선택하면 조치사항 입력으로 영상이 이동합니다.

◊ 조치사항 입력 : Event Monitor 의 영상을 더블 클릭하면 Detail Monitor 로 볼 수가 있습니다.

화면 구성 : 실시간 영상, 이벤트 영상, 알람 정보, 실시간 알람 4 가지로 이루어져 있습니다.

# <span id="page-27-0"></span>6.1.1 실시간 영상

현재 실시간 영상을 우측 그림의 화면 부분에 표출하여 줍니다.

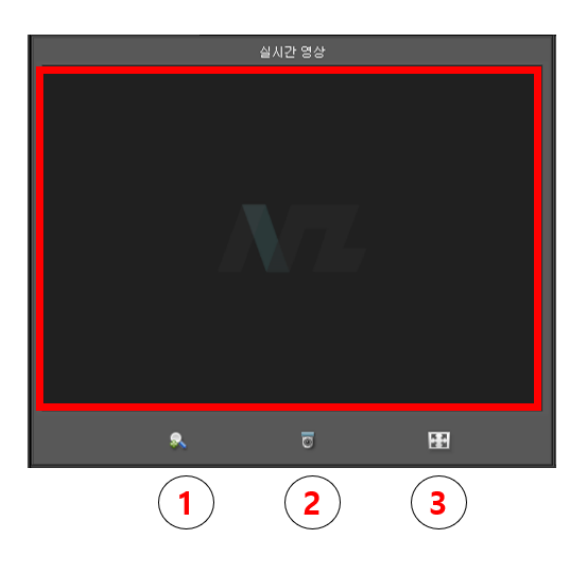

실시간 영상 화면의 하단에 기능 메뉴바가 있습니다.

1. 디지털 줌 : 메뉴 선택 후 영역을 드래그 할 시 화면이 확대 됩니다.

2. 개소 카메라 보기 : 메뉴를 클릭하면 우측 그림과 같이 주변 카메라 영상을 분할하여 동시에 표출합니다.

3. 크게 보기 : 실시간 영상을 독립된 창으로 활성화하여 크게 볼 수 있습니다.

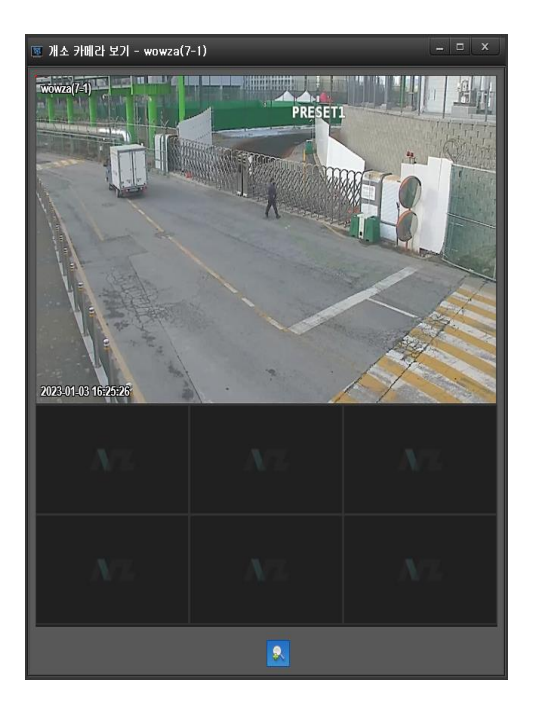

<span id="page-28-0"></span>6.1.2 이벤트 영상

이벤트 발생 영상을 재생하여 보여줍니다.

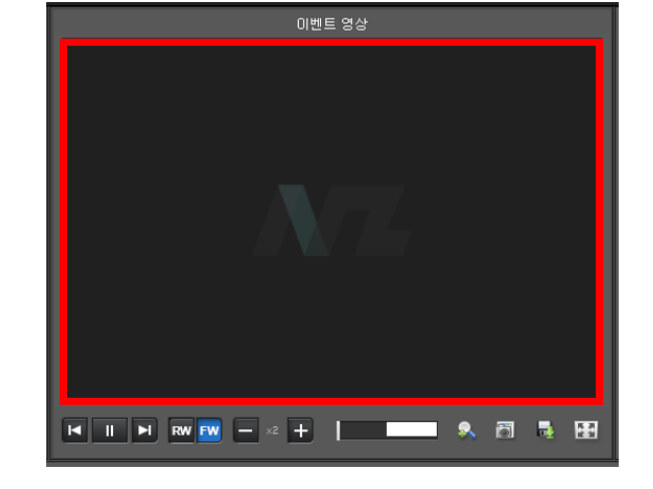

이벤트 영상 화면의 하단에 기능 메뉴바가 있습니다.

- $\overline{M}$   $\overline{M}$   $\overline{M}$ 스탭 : 역방향 스탭, 재생/일시정지, 정방향 스탭으로 영상을 재생합니다.
- **RW FW** 방향 : 재생하는 방향을 설정합니다. (정방향 / 역방향)
- $\bullet$  2  $\rightarrow$  2 배속 : 재생하는 배속을 설정합니다. (0.5 ~ 8 배속)
- $\mathbf{R}$ 디지털 줌 : 영역을 드래그 할 시 화면이 확대됩니다.
- 司 캡쳐 : 현재 화면을 1 장 저장합니다.

저장경로 <mark>-</mark> › 내 PC › 로컬 디스크 (C:) › Program Files (x86) › Leopard › VAC › CapturedImage

 $\overline{\mathbf{m}}$ 다운로드 : 이벤트 영상을 백업합니다.  $\bullet$ 신고 : 영상 확인 중 등록장소로 신고합니다. 图 크게보기 : 이벤트 영상을 독립된 창으로 활성화하여 크게 볼 수 있습니다.

### <span id="page-29-0"></span>6.1.3 알람 정보

알람 정보를 입력합니다.

- 알람 종류 : 이벤트 종류 표시
- 발생 시간 : 이벤트 발생 시간 표시
- 장치 명 : 카메라 이름 표기
- 정탐 : 정탐 여부 체크
- 이벤트 : 이벤트 여부 체크
- 특이 사항 : 이벤트 내용 메모 기능
- 저장 : 입력한 내용을 저장

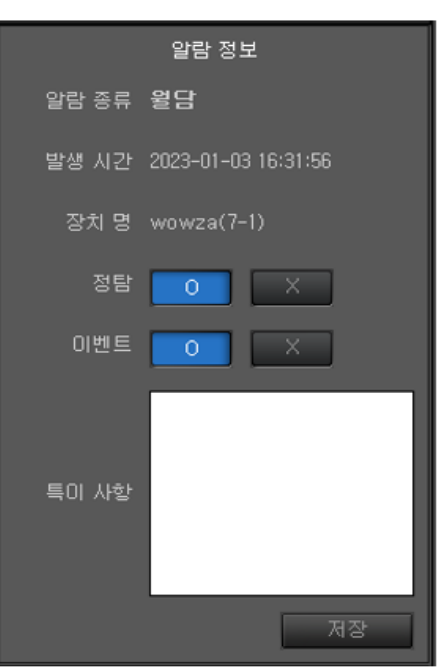

# <span id="page-30-0"></span>6.1.4 실시간 알람

실시간 알람 리스트를 보여줍니다.

- 발생 시간 : 알람 발생 시간 표시
- 장치 명 : 알람 발생 장치 명 표시
- 카메라 주소 : 알람 발생 장치의 주소 표시
- 알람 종류 : 이벤트 종류 표시

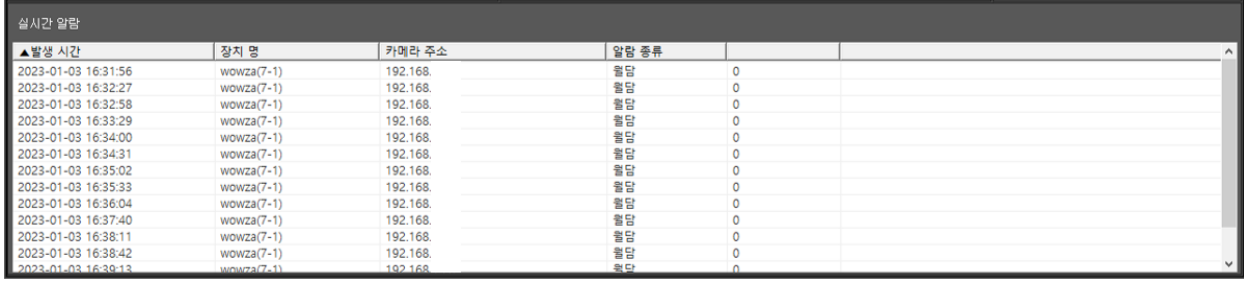

# <span id="page-31-0"></span>**6.2 조치사항 검색**

Event Monitor 의 조치사항 검색 화면입니다.

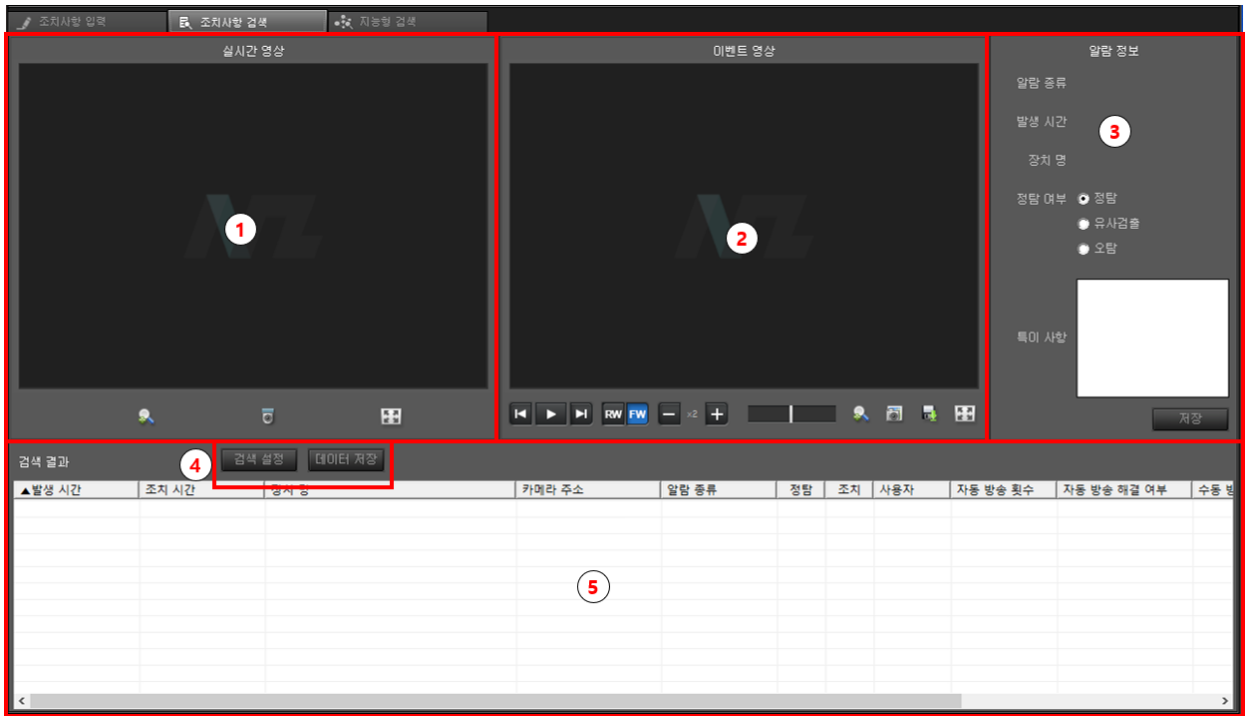

◊ 조치사항 검색 : Event Monitor 의 영상을 더블 클릭하면 Detail Monitor 로 볼 수가 있습니다.

화면 구성 : 실시간 영상, 이벤트 영상, 알람 정보, 실시간 알람 4 가지로 이루어져 있습니다.

# <span id="page-32-0"></span>6.2.1 실시간 영상

현재 실시간 영상을 우측 그림의 화면 부분에 표출하여 줍니다.

실시간 영상 화면의 하단에 기능 메뉴바가 있습니다.

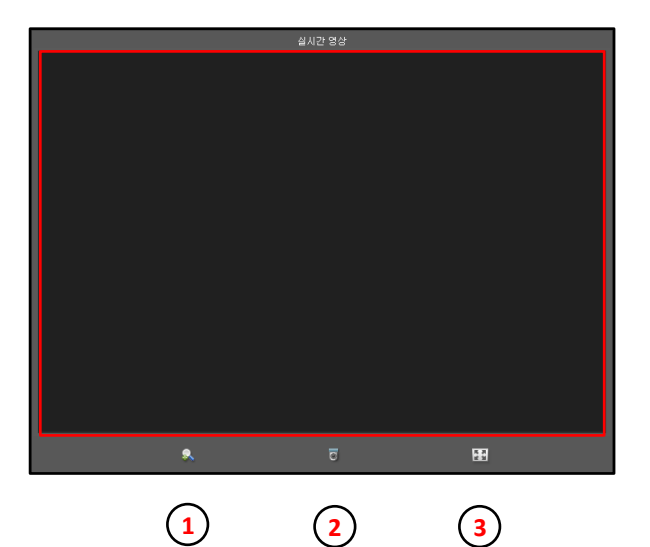

1. 디지털 줌 : 메뉴 선택 후 영역을 드래그하면 화면이 확대 됩니다.

2. 개소 카메라 보기 : 메뉴를 클릭하면 우측 그림과 같이 주변 카메라 영상을 분할하여 동시에 표출합니다.

3. 크게 보기 : 실시간 영상을 독립된 창으로 활성화하여 크게 볼 수 있습니다.

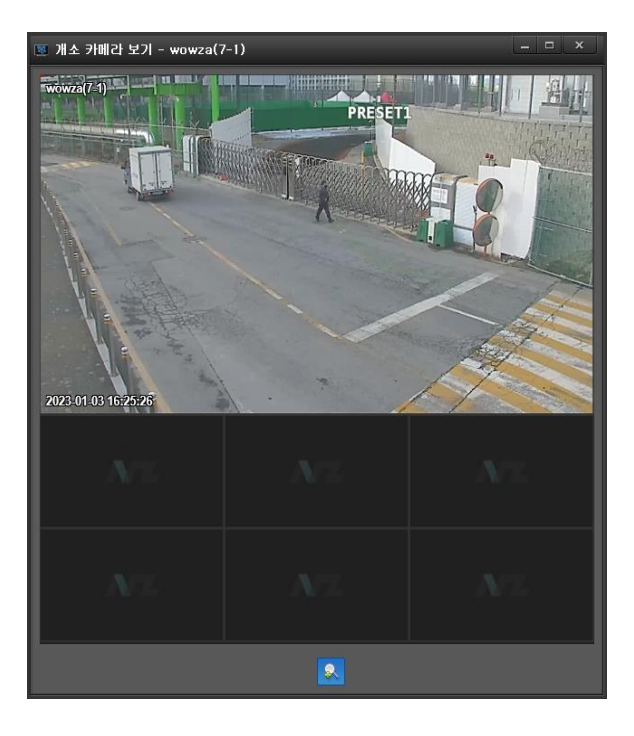

<span id="page-33-0"></span>6.2.2 이벤트 영상

 $\overline{\mathbf{D}}$ 

 $\overline{\mathbf{m}}$ 

 $H$ 

이벤트 발생 영상을 재생하여 보여줍니다.

이벤트 영상 화면의 하단에 기능 메뉴바가 있습니다.

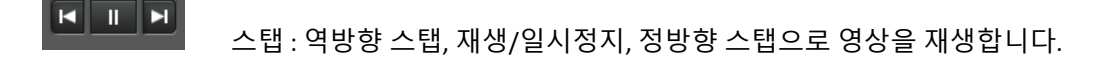

- **RW FW** 방향 : 재생하는 방향을 설정합니다. (정방향 / 역방향)
- $-2$   $\times$ 배속 : 재생하는 배속을 설정합니다. (0.5 ~ 8 배속)
- $\mathbf{R}$ 디지털 줌 : 영역을 드래그하면 화면이 확대됩니다.
	- 캡쳐 : 현재 화면을 1 장 저장합니다.

저장경로 <mark>-</mark> › 내 PC › 로컬 디스크 (C:) › Program Files (x86) › Leopard › VAC › CapturedImage

다운로드 : 이벤트 영상을 백업합니다.

크게보기 : 이벤트 영상을 독립된 창으로 활성화하여 크게 볼 수 있습니다.

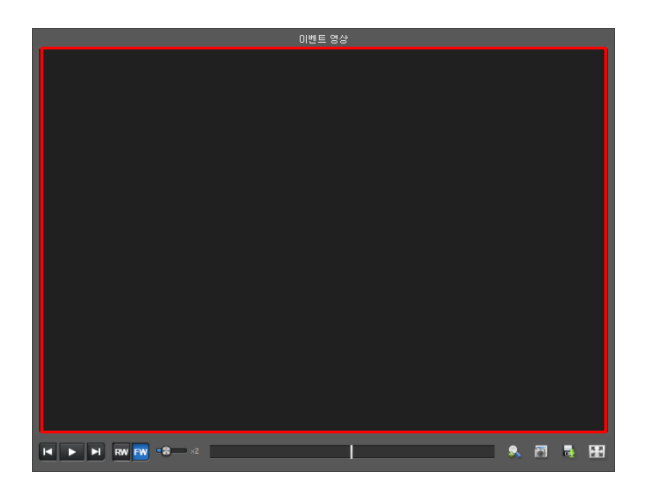

### <span id="page-34-0"></span>6.2.3 알람 정보

#### 알람 정보를 입력합니다.

- 알람 종류 : 이벤트 종류 표시
- 발생 시간 : 이벤트 발생 시간 표시
- 장치 명 : 카메라 이름 표기
- 정탐 : 정탐 여부 체크
- 이벤트 : 이벤트 여부 체크
- 특이 사항 : 이벤트 내용 메모 기능
- 저장 : 입력한 내용을 저장

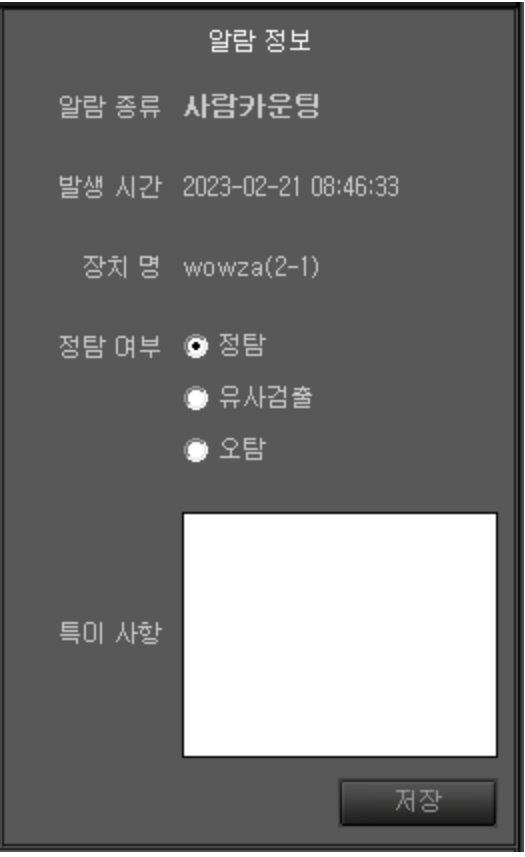

### <span id="page-35-0"></span>6.2.4 검색 결과

조치사항이 완료된 이벤트를 검색합니다.

검색 설정 버튼을 클릭하면 우측 그림과 같이 검색창이 활성화됩니다.

- 발생 시간 : 이벤트 검색 시간의 시작일, 종료일을 입력

- 장치 리스트 : 이벤트 발생 카메라를 선택 장치 리스트로 이동

- 검색 조건 : 검색 이벤트 종류 체크

- 정탐 여부 : 정탐 여부 종류 체크 - 이벤트 : 이벤트 여부 종류 체크(정탐여부 O 일 경우만 활성화) - 조치 여부 : 조치 여부 종류 체크 사용자 계정 : 사용자별 검색

데이터 저장 : 검색한 설정 데이터를 저장합니다.

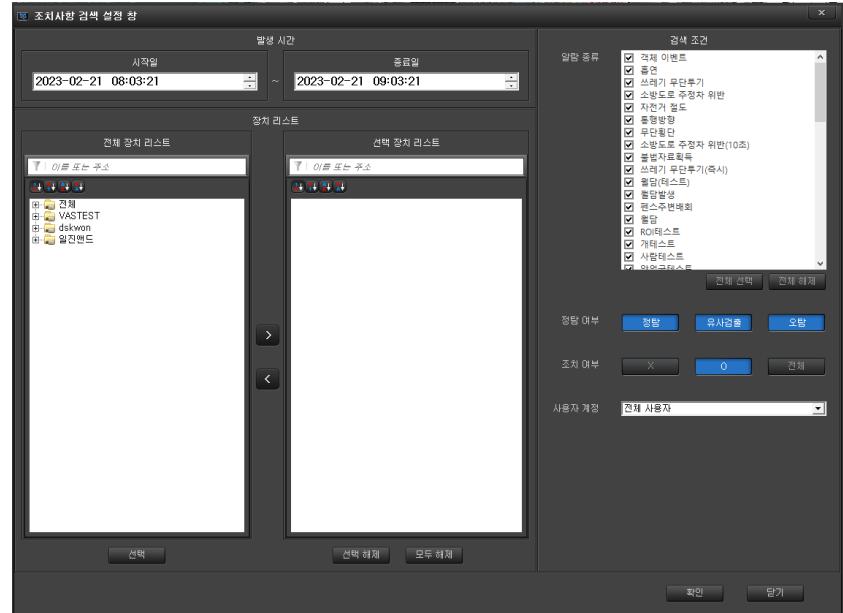

# <span id="page-36-0"></span>**6.3 지능형 검색**

# <span id="page-36-1"></span>6.3.1 검색 조건

#### 아래 그림과 같이 검색 조건을 입력합니다.

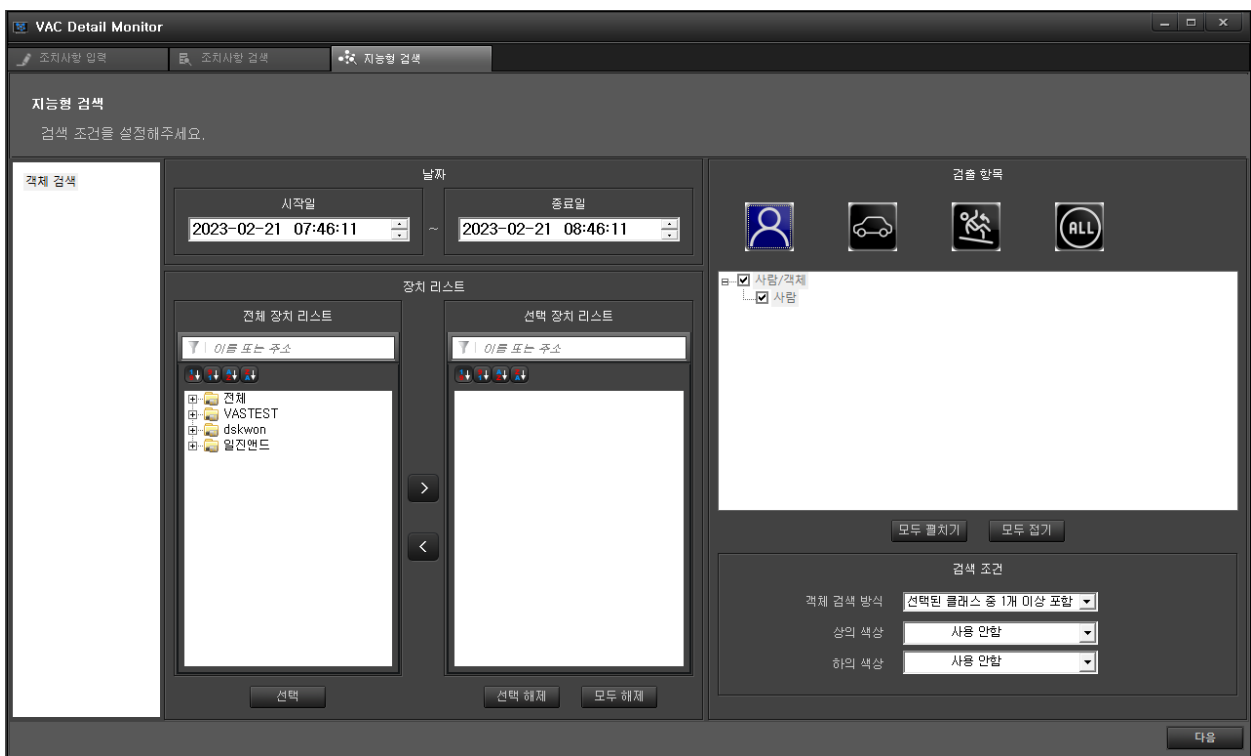

- 날짜 : 검색할 시간의 시작일, 종료일을 입력합니다.
- 장치 리스트 : 검색할 카메라를 선택하여 선택 장치 리스트로 이동합니다.
- 검출 항목 : 검출 항목 리스트를 선택합니다.
- 검색 조건 : 검색 조건을 선택합니다.

입력이 완료되면 '다음'을 선택합니다.

# <span id="page-37-0"></span>6.3.2 지능형 검색 결과

검색 결과를 아래 그림과 같이 35 분할 화면으로 나타냅니다.

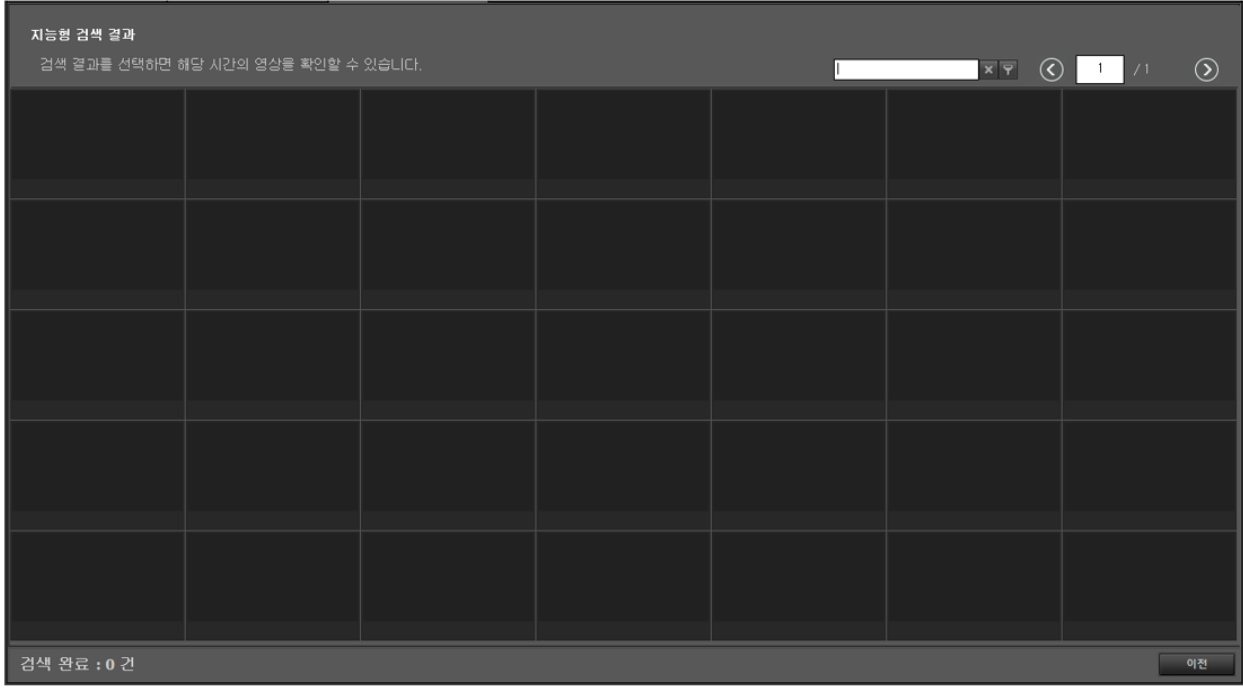

검색 결과가 35 개를 넘으면 화면의 우측 상단에 있는 페이지를 지정하여 검색합니다.

# <span id="page-38-0"></span>**7 환경설정**

VAC 에 대한 설정을 합니다.

Event Monitor 의 우측 상단의 ☆ 아이콘을 클릭하면 환경 설정 화면이 활성화 됩니다.

# <span id="page-38-1"></span>**7.1 환경설정 화면 구성**

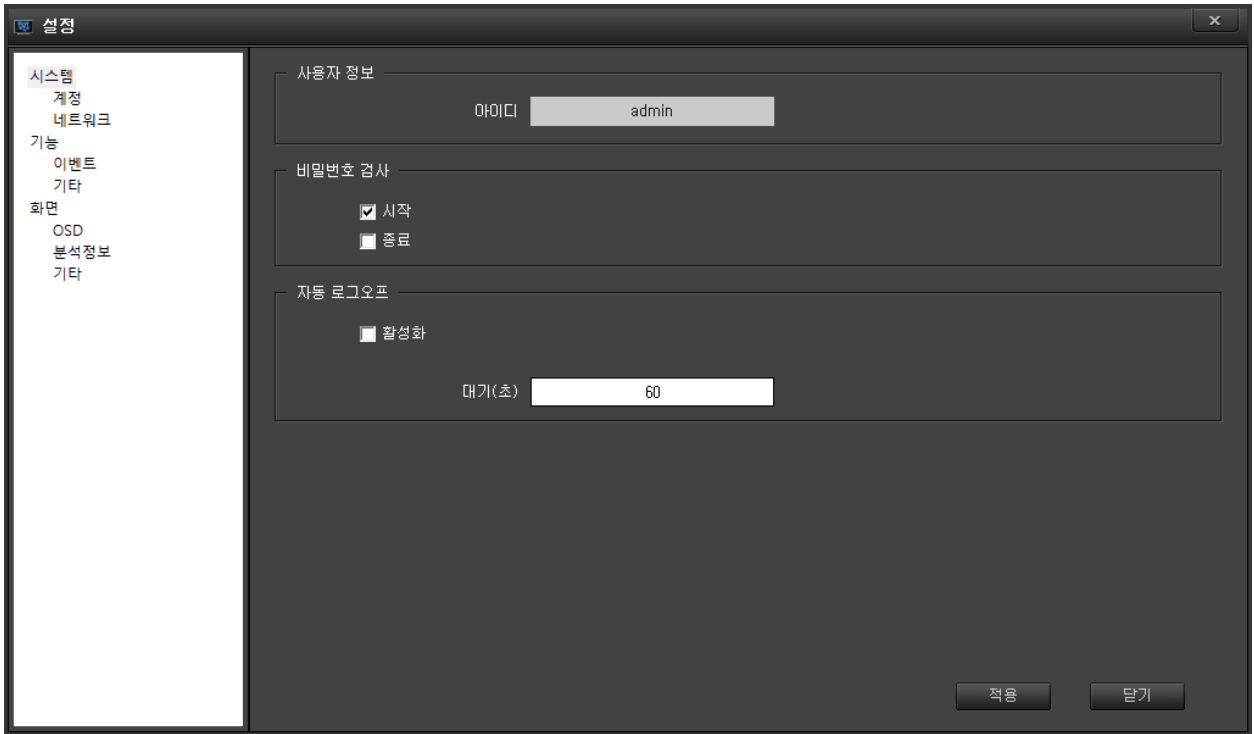

환경설정 화면에는 3 가지 설정이 있습니다.

- 1. 시스템 관리 : 계정, 네트워크가 있습니다.
- 2. 기능 관리 : 이벤트, 기타가 있습니다.
- 3. 화면 설정 : OSD, 분석정보, 기타가 있습니다.
- 각 사항에 대하여 자세히 설명해 드리겠습니다.

# <span id="page-39-0"></span>**7.2 시스템 관리**

#### <span id="page-39-1"></span>7.2.1 계정

사용자 정보, 비밀번호 검사가 있습니다.

- 사용자 정보 : admin 으로 고정되어 있습니다.

- 비밀번호 검사 : 실행 시 비밀 번호를 입력해야 진입이 가능 합니다.

 $\lambda$ 시작 : 로그인 시 비밀번호를 입력 (기본  $\sqrt{2}$ )

종료 : VAC 종료 시 비밀번호 입력

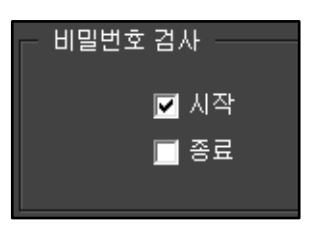

#### <span id="page-39-2"></span>7.2.2 네트워크

선별관제 PC 의 IP 주소와 포트를 보여줍니다.

- VAC 주소 : 사용중인 PC 의 IP 주소를 보여줍니다. (수정 불가)

- VAC 포트 : 관리서버와 통신 포트를 보여줍니다. (수정 가능)

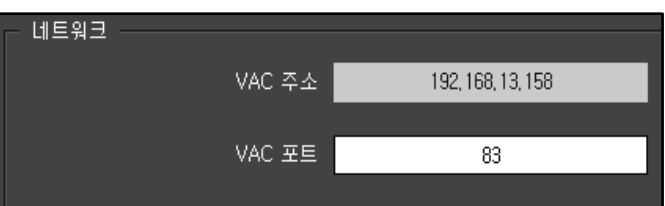

### <span id="page-40-0"></span>**7.3 기능 관리**

이벤트 처리 내용을 설정합니다.

7.3.1 새 이벤트 강조

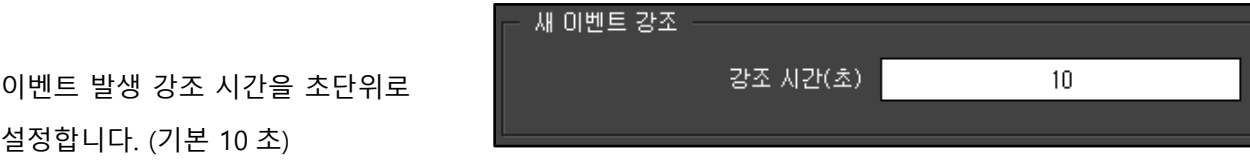

<span id="page-40-1"></span>7.3.2 종료 이벤트 (이벤트 모니터)

종료 이벤트를 설정합니다.

- 종료된 이벤트의 영상 끊기 : 이벤트가 종료되면 이벤트 모니터에서 영상 끊습니다. (기능을 사용하려면 체크를 합니다.)

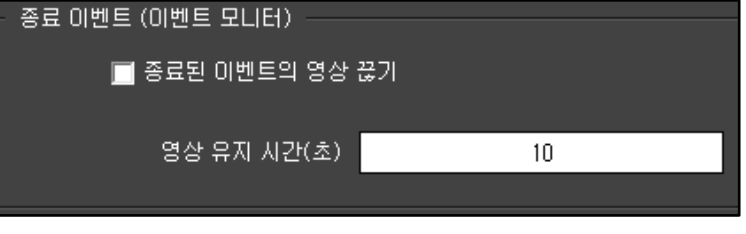

- 영상 유지 시간 : 이벤트 발생시 이벤트 모니터에 영상을 유지하는 시간을 초단위로 설정합니다. (기본 10 초)

### <span id="page-40-2"></span>7.3.3 이벤트 재생

- 이벤트 발생 시점부터 재생 : 기능을 활성화 하면 조치사항 입력에서 발생 전(초)부터 재생하지 않고 이벤트 발생 시점에서 영상을 재생합니다.

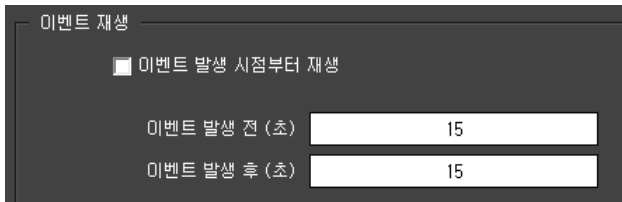

이벤트 발생 전 (초) : 이벤트 발생 전(초)부터 영상을 재생합니다.

이벤트 발생 후 (초) : 이벤트 발생 후(초)까지 영상을 재생합니다.

### <span id="page-41-0"></span>**7.4 화면 설정**

#### <span id="page-41-1"></span>7.4.1 영상 출력

- 영상 출력 시 선명하게 하기 : VAC 동작 시 선명한 화면을 유지하려면 체크합니다. (CPU 사용량이 높으므로 하드웨어를 고려하여 사용하세요.)

- Direct3D 하위버전 사용 : 하드웨어와 OS 에 따라 설정이 자동으로 바뀝니다.

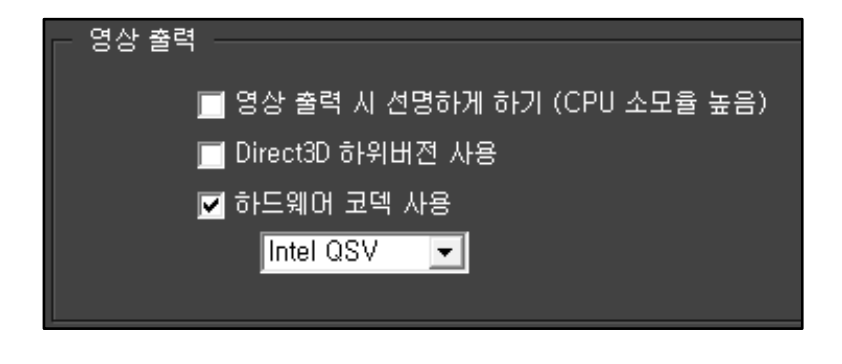

- 하드웨어 코덱 사용 : 하드웨어와 OS 에 따라 설정이 자동으로 바뀝니다. (기본 Intel QSV)

#### <span id="page-41-2"></span>7.4.2 OSD

영상 출력 설정과 영상의 OSD 문자 편집 등 설정할 때 사용합니다.

환경 설정에서 화면설정을 클릭하면 우측 그림과 같이 설정 창이 나옵니다.

- 글자 크기 : 이름의 크기를 결정합니다. (기본 16)

- 글자 색깔 : 글자의 색상을 설정합니다. (기본 백색)

색상을 클릭하면 색상 선택 창이 활성화 됩니다.

- 배경 색깔 : 표출되는 이름의 글자에 테두리 색깔을 설정 합니다. (기본 검정)

색상을 클릭하면 색상 선택 창이 활성화 됩니다.

- 선 크기 : 테두리 두께를 설정합니다. (기본 3)

### 7.4.3 관심 영역

설정한 관심 영역의 설정을 변경할 때 사용합니다.

환경 설정에서 화면설정을 클릭하면 우측 그림과 같이 설정 창이 나옵니다.

- 선 두께 : 선의 두께를 설정합니다. (기본 1)

- 선 색 : 선의 색을 결정합니다.

- 선 투명도 : 선의 투명도를 결정합니다. (기본 255)

- 채우기 색 : 영역 내부의 색을 결정합니다.

- 채우기 투명도 : 영역 내부 색의 투명도를 결정합니다.

#### 7.4.4 영상 출력

- 영상 비율 맞춤 : 체크를 할 시 영상의 비율이 맞춰집니다.

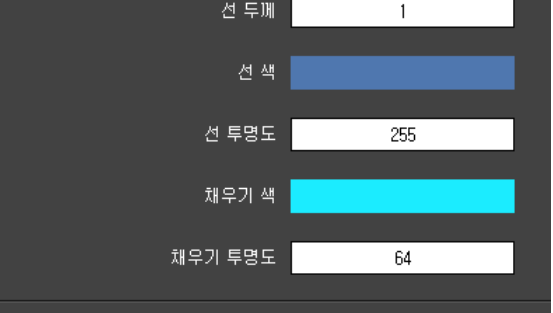

관심 영역

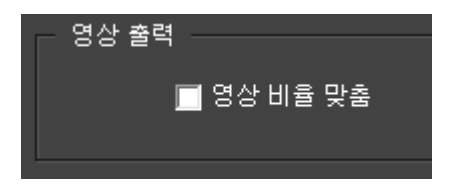

# <span id="page-43-0"></span>**8. 문제 해결 방법(FAQ)**

고장으로 오인할 수 있는 문제를 간단한 조치로 해결할 수 있습니다.

#### **1 영상이 표출되지 않고 "연결 중" 상태로 나오는 경우.**

- 1.1 라이브화면에서 해당 카메라의 영상을 확인합니다.
	- 1.1.1 접속 중으로 나오는 영상을 선택한 후 마우스 오른쪽 버튼을 눌러 Ping 테스트를 합니다. Ping 연결이 안 된다면 네트워크 상태가 좋지 않거나 연결이 끊어진 경우일 수 있습니다. (관리자에게 문의 요청)
	- 1.1.2 Ping 이 정상적으로 연결이 된다면 카메라 설정의 문제일 수 있습니다. 마우스 오른쪽 버튼을 누른 후 카메라 웹 페이지로 들어가서 설정상태를 확인합니다. 설정 값 과 설정방법은 관리자 또는 업체에 문의)
- 1.2 상태에서 해당 카메라의 정보를 확인합니다.
	- 1.2.1 카메라가 사용 안 함(X) 으로 설정되어 있는지 확인합니다. 사용 안 함으로 설정되어 있다면 사용함으로 설정하여 영상이 정상적으로 표출되는지 확인합니다.
	- 1.2.2 고해상도 연결 / 저해상도 연결 / 녹화에 X 표시가 되어 있다면 네트워크 상태가 좋지 않거나 연결이 끊어진 경우일 수 있습니다. (1-1 의 2 와 동일한 방법으로 해결)

#### **2 다수 또는 전체 영상이 접속중인 상태로 나오는 경우.**

2.1 모니터링 하는 장소의 네트워크 상태가 좋지 않거나 네트워크 연결이 끊어진 경우일 수 있습니다.

(네트워크 관리자에게 문의)

2.2 네트워크에 문제가 없다면 저장분배서버 문제일 수 있으므로 해당 업체에 연락바랍니다.